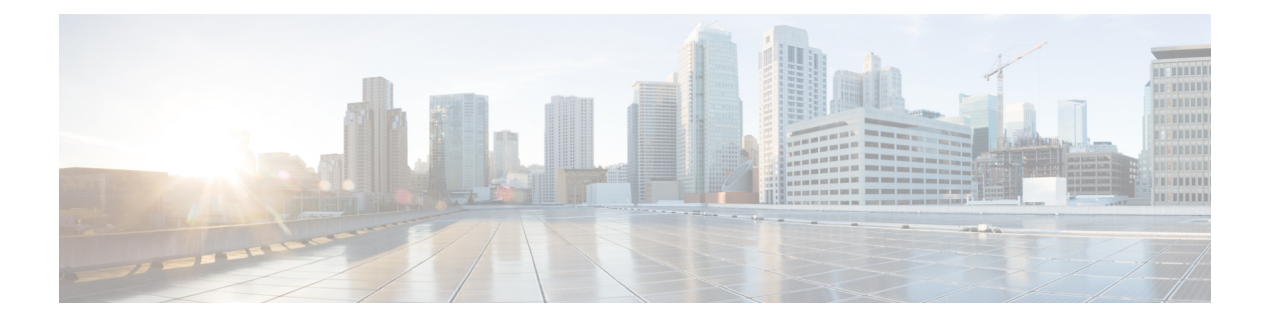

# **Chamadas**

- Contas de serviços de telefone, na página 1
- Efetuar uma chamada, na página 2
- Atender chamadas, na página 5
- Durante uma chamada, na página 7

# **Contas de serviços de telefone**

Quando você chama Cisco Jabber, o aplicativo usa seu número de telefone do trabalho e exibe esse número comercial para a pessoa a quem você está chamando.

Você pode fazer chamadas de maneiras diferentes, dependendo de como sua conta está configurada.

Uma conta de serviços de telefone básica permite que você faça chamadas de áudio usando Voz sobre IP (VoIP). O administrador do sistema também pode ativar os seguintes recursos para sua conta:

Uma conta de serviços de telefone básica permite que você faça chamadas de áudio/vídeo usando VoIP. O recurso de vídeo é ativado por padrão. O administrador do sistema também pode habilitar o recurso Dial via Office (DVO). Este recurso permite fazer chamadas usando seu número de telefone do trabalho e sua rede de voz móvel.

Verifique as configurações de sua conta para garantir que o administrador do sistema ativou o recurso DVO.

- Vídeo: permite fazer chamadas de vídeo.
- DVO está disponível apenas no iPhone. Ele não é suportado no ambiente de colaboração. Para usar este recurso quando você está fora do escritório, uma VPN é necessária.

A tabela a seguir compara o comportamento de chamada entre chamadas VoIP e DVO, com base em vários critérios:

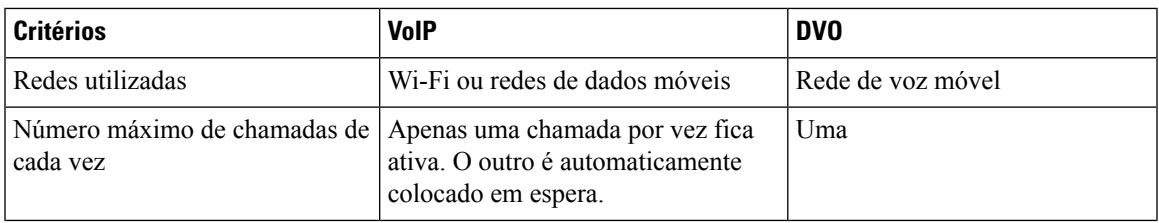

#### **Tabela 1: Comparação do comportamento entre chamada VoIP <sup>e</sup> DVO**

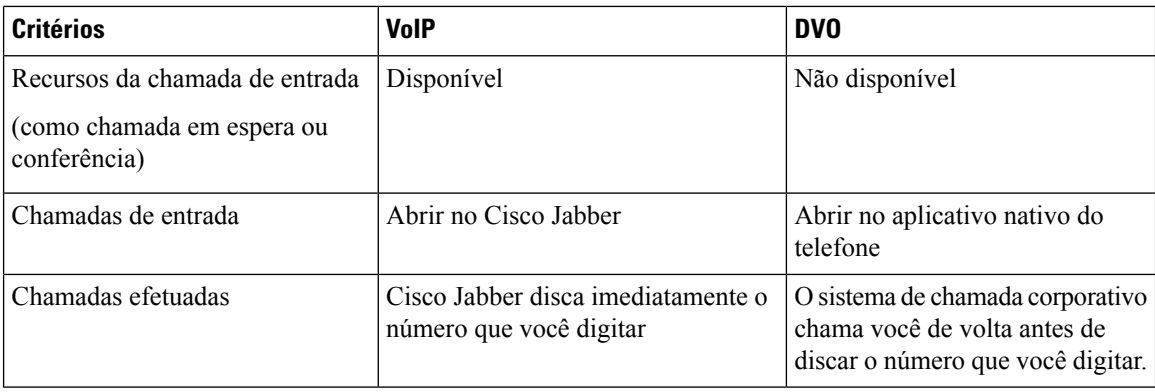

A tabela a seguir lista as configurações de chamada que você pode configurar no menu Configurações da Cisco Jabber, com base em sua configuração da conta de serviços de telefone.

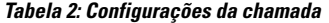

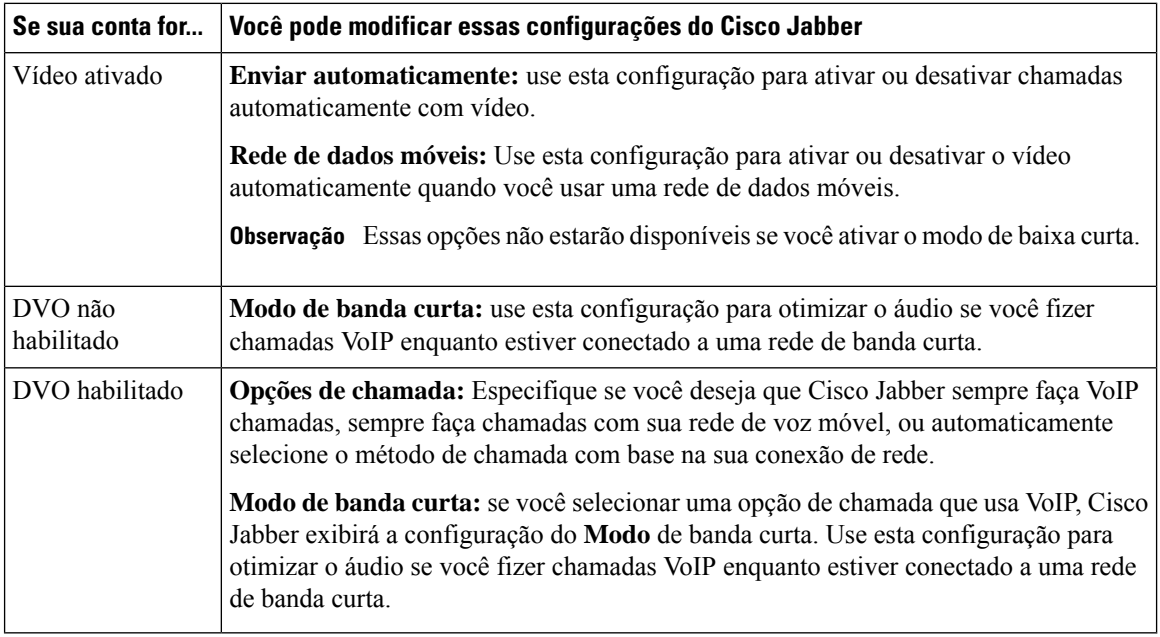

# **Efetuar uma chamada**

Use o Cisco Jabber para ligar para colegas de trabalho e para qualquer outra pessoa com a qual você precise estar em contato.

## **Selecionar um número de telefone para várias linhas na área de trabalho**

Se você estiver usando Cisco Jabber 12.0 ou posterior no Windows ou Mac e seu administrador tiver configurado você com o recurso multiline, você pode selecionar qual linha usar ao ligar para alguém.

**Etapa 1** Na lista suspensa de números de telefone ao lado da barra de pesquisa, selecione o número de telefone que você gostaria de usar ao fazer uma chamada.

**Etapa 2** Faça a chamada.

# **Efetuar uma chamada usando o teclado da área de trabalho**

Você pode usar o teclado numérico se estiver usando o Cisco Jabber para Windows ou Mac 12.6 ou posterior.

**Etapa 1** Vá para **Chamadas** e selecione o ícone do teclado.

**Etapa 2** Use o mouse para clicar no teclado numérico para discar o número desejado e, em seguida, clique em Ligar . Você pode usar a área de fundo para corrigir qualquer erro de discagem.

# **Chamada de Lista de Contatos**

Você pode usar a barra de pesquisa para chamar rapidamente qualquer pessoa em seu diretório. Se a pessoa tiver apenas um número, o Cisco Jabber usa-o; caso contrário, você pode selecionar o número para o qual deseja ligar primeiro.

### **Ligar para alguém da sua lista de contatos na área de trabalho**

**Etapa 1** Clique na barra de pesquisa e digite o nome da pessoa que deseja chamar. **Etapa 2** Nos resultados da pesquisa, passe o mouse sobre seu nome e clique **em Chamar**.

### **Ligar para alguém de sua lista de contatos no celular**

**Etapa 1** Vá para **Contatos**, toque na barra de pesquisa e insira o nome da pessoa para a qual deseja ligar. **Etapa 2** Nos resultados da pesquisa, toque em seu nome e depois em **Chamar**.

# **Chamada pela janela de mensagens**

Às vezes, é mais fácil conversar com alguém em vez de enviar muitas mensagens longas. Mas se você já estiver enviando mensagens para alguém, você pode ligar rapidamente para essa pessoa diretamente da janela de mensagens.

### **Ligar para alguém durante a mensagem na área de trabalho**

Em sua janela de conversas, selecione o ícone **de** o no canto superior direito da janela de conversação.

### **Chamar alguém durante mensagens no iPhone e iPad**

Na janela de conversas, toque  $\triangle$  de telefone e toque no número a ser chamado.

### **Ligar para alguém durante mensagens no Android**

Enquanto você estiver batendo papo com alguém no Cisco Jabber, você pode receber uma nova mensagem de bate-papo de uma pessoa diferente. O Cisco Jabber exibe uma visualização da nova mensagem de bate-papo em sua janela de bate-papo atual, para que você não perca nada.

Quando você está em uma chamada de vídeo, toque no botão de voltar em seu dispositivo para minimizar a janela de chamada de vídeo. Toque na janela de chamada de vídeo minimizada para visualizar a chamada de vídeo em tela inteira. Você pode arrastar e posicionar o vídeo em qualquer lugar no seu dispositivo.

Na janela de conversas, toque  $\triangle$  de telefone e toque no número a ser chamado.

## **Chamada URI SIP**

Você pode usar a discagem de Uniform Resource Identifier (URI) para fazer chamadas e resolver contatos com URI. Por exemplo, uma usuária chamada Anita Perez tem o seguinte SIP URI associado com seu número de diretório: aperez@example.com. A discagem URI permite que você ligue para Anita com seu SIP URI em vez de com o número de diretório.

Você também pode enviar tons DTMF com o SIP URI. Use esses tons para discar extensões ou outras sequências de dígitos. Por exemplo, para discar para Anita Perez no ramal 1234, insira aperez@exemplo.com,1234. A vírgula (,) dá uma pausa de 2 segundos antes que o próximo caractere seja discado.

Os usuários que estão conectados ao Cisco TelePresence Video Communication Server (VCS) são acessíveis apenas usando o URI associado.

Os contatos importados do Microsoft Outlook podem conter SIP URIs. Para versões anteriores à versão 10.9 do Apple OS X Maverick, a lista de endereços MAC pode não exibir alguns caracteres, por exemplo, aperez@exemplo.com pode ser exibido como aperezexemplocom. No entanto, você ainda pode procurar e ligar usando esses URIs.

#### **Tópicos relacionados**

Encaminhar chamadas no Android, na página 11 Enviar ícones de chamada para chamada em [bate-papo](cjab_b_cisco-jabber-user-guide_chapter5.pdf#nameddest=unique_54) Configurar [informações](cjab_b_cisco-jabber-user-guide_chapter8.pdf#nameddest=unique_55) de ponte para chamadas de conferência no Windows

Configurar [informações](cjab_b_cisco-jabber-user-guide_chapter8.pdf#nameddest=unique_56) de ponte para chamadas de conferência no Mac [Comandos](cjab_b_cisco-jabber-user-guide_chapter9.pdf#nameddest=unique_57) do Aplicativo Jabber do Slack

### **Discar um contato usando um URI SIP no Windows**

#### **Antes de Iniciar**

Seu administrador deve habilitar a discagem URI.

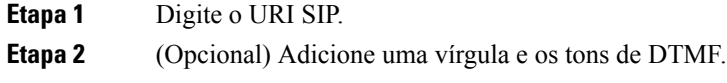

**Etapa 3** Clique em **Ligar**.

### **Discar um contato usando um URI SIP no Mac**

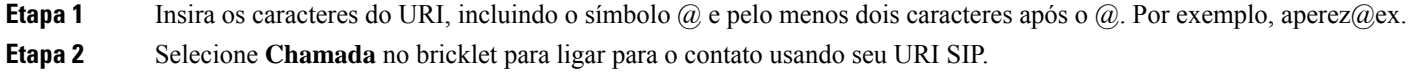

# **Atender chamadas**

## **Responder a uma chamada com bate-papo no Windows**

Quando você recebe uma chamada no Jabber, você pode atender ou recusar. Você também pode responder com uma mensagem de texto, caso você não possa aceitá-la.

Se você escolher **Resposta de bate-papo**, a chamada será encaminhada automaticamente para o correio de voz. Uma janela de bate-papo com o chamador também aparece, dando a opção de enviar uma resposta rápida ao chamador.

#### **Antes de Iniciar**

Para usar o recurso de resposta Chat, é necessário ter o correio de voz configurado.

**Etapa 1** Ao receber uma chamada de um de seus contatos, escolha uma destas opções:

- Resposta
- Recusar
- Resposta de bate-papo
- **Etapa 2** Se você escolher **Uma resposta** de Bate-papo, você poderá enviar uma resposta rápida para o chamador na janela de bate-papo.

## **Turn on Automatic Answering**

Jabber for iPhone and iPad can answer calls automatically, even from the lock screen. Before you can turn this on, you need to open the Jabber app in an active Guided Access session. Your administrator controls whether you can turn on automatic answering.

#### **Before you begin**

Jabber needs to be open in an active Guided Access session. You can learn how to start a Guided Access session from Apple [Support](https://support.apple.com/en-us/HT202612).

Jabber needs to have made at least one phone call before automatic answering can work. If you're on a fresh installation, make a phone call before you attempt to turn on automatic answering.

**Etapa 1** Tap your profile picture, and then go **Settings** > **Call Option**.

**Etapa 2** Toggle **Auto Answer** to **on**.

# **Silenciar chamada automática**

Se não quiser se preocupar em interromper as chamadas com ruído de fundo, configure Cisco Jabber para silenciar automaticamente o áudio quando você se conectar a uma chamada.

### **Silenciar minhas chamadas automaticamente no Windows**

Vá para **Chamadas de Opções** > e ative **Silenciar o áudio por padrão para as chamadas** do Jabber.

A guia Chamadas só estará disponível se você tiver configurado Serviços de telefone na guia Contas.

### **Silenciar minhas chamadas automaticamente no Mac**

Vá para **Chamadas** > **de Preferências** e ative **Silenciar o áudio por padrão para as chamadas do Jabber**.

A guia Chamadas só estará disponível se você tiver configurado Serviços de telefone na guia Contas.

### **Silenciar minhas chamadas automaticamente no celular**

Vá para **Configurações** > **de chamadas** e toque em Silenciar automaticamente no **campo Silenciar-me em todas as chamadas** Jabber.

A guia Chamadas só estará disponível se você tiver configurado Serviços de telefone na guia Contas.

# **Durante uma chamada**

#### **Tópicos relacionados**

[Compartilhamento](cjab_b_cisco-jabber-user-guide_chapter5.pdf#nameddest=unique_68) de tela no bate-papo

## **Mesclar chamadas no iPhone e iPad**

Use o recurso Mesclar para mesclar duas chamadas existentes em uma chamada de conferência.

Este procedimento aplica-se somente a chamadas VoIP do Cisco Jabber. O recurso Mesclar não está disponível para chamadas DvO.

- **Etapa 1** A partir da exibição da chamada, toque **no botão** elipse.
- **Etapa 2** Toque em **Mesclar**.
- **Etapa 3** Clique em **OK**.
- **Etapa 4** (Opcional) Toque **de de chamada de conferência para visualizar uma lista de participantes da conferência.**

## **Mesclar chamadas no Android**

Use o recurso Mesclar para mesclar duas chamadas existentes em uma chamada de conferência.

Este procedimento aplica-se somente a chamadas VoIP do Cisco Jabber. O recurso Mesclar não está disponível para chamadas DvO.

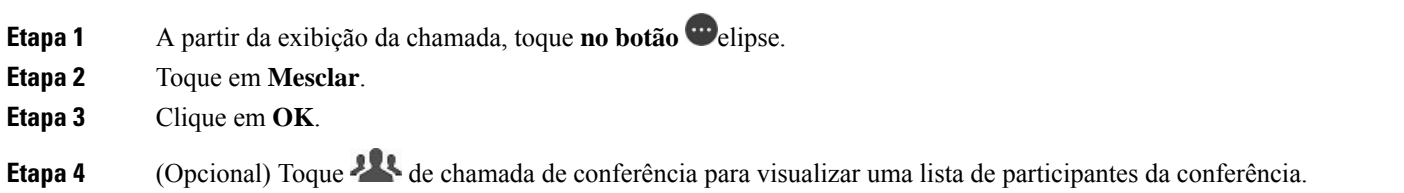

## **Mover uma chamada para a rede móvel para iPhone e iPad**

Se você estiver em uma chamada VoIP do Cisco Jabber com problemas de qualidade, poderá transferir a chamada para sua rede móvel e receber a chamada no seu dispositivo móvel.

Este procedimento aplica-se somente a chamadas VoIP do Cisco Jabber. Este recurso não está disponível para chamadas DvO.

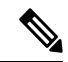

**Observação** O administrador do sistema deve habilitar a opção **Transferir para rede** móvel no servidor.

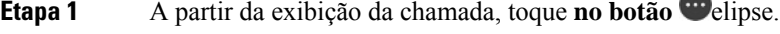

- **Etapa 2** Toque em **Mover para celular** e toque em **OK**.
- **Etapa 3** Toque em **Atender** quando o dispositivo tocar.

## **Mover uma chamada para a rede móvel para Android**

Você pode mover uma chamada para uma rede móvel Este procedimento aplica-se apenas a chamadas Cisco Jabber VoIP. Este recurso não está disponível para chamadas DvO.

- **Etapa 1** A partir da exibição da chamada, toque no botão elipse.
- **Etapa 2** Toque em **Mover para celular** e toque em **OK**.
- **Etapa 3** Toque em **Atender** quando o dispositivo tocar.

## **Estacionar uma chamada no Android**

Se você estiver em uma chamada, você pode estacionar a chamada em um ramal de estacionamento de chamadas(por exemplo, um telefone em outro escritório ou em uma sala de conferências) ou colocar a chamada temporariamente em espera. Outro telefone em seu sistema pode discar o ramal de estacionamento de chamadas para recuperar a chamada.

Conclua esta tarefa para estacionar uma chamada em andamento para que você possa transferi-la para outro dispositivo ou colocá-la temporariamente em espera.

- **Etapa 1** A partir da exibição da chamada, toque no botão elipse.
- **Etapa 2** Toque em **Estacionar**.
- **Etapa 3** Recupere a chamada de outro dispositivo ou retome a chamada do dispositivo atual.

# **Chamadas de conferência**

Quando você precisar conversar com mais de uma pessoa ao mesmo tempo, você pode iniciar uma chamada de conferência no Cisco Jabber. Em vez de organizar uma reunião formal, enviando convites e reservando salas de conferência, você pode iniciar sua chamada em grupo imediatamente.

### **Iniciar chamadas de conferência no Windows**

**Etapa 1** Para iniciar a chamada de conferência, escolha um destes métodos:

• Durante uma chamada - converta a chamada em conferência clicando no **botão Mais** na faixa de controle de chamadas e, em seguida, selecionando a opção **Chamada** de conferência.

- Em um cabeçalho de grupo passe o mouse sobre o cabeçalho de um grupo e clique no botão de chamada para iniciar uma chamada de conferência com todos os contatos disponíveis nesse grupo.
- Na seleção de vários contatos selecione os contatos que você deseja na chamada de conferência e clique no botão de chamada que aparece quando você passa o mouse sobre qualquer um dos contatos selecionados.

**Etapa 2** Adicione contatos a uma chamada de conferência usando estas opções:

- Procure contatos no campo **Adicionar participantes**.
- Arraste os contatos da guia Contatos e solte-os na janela de chamada de conferência.

### **Fazer uma chamada de conferência no Android**

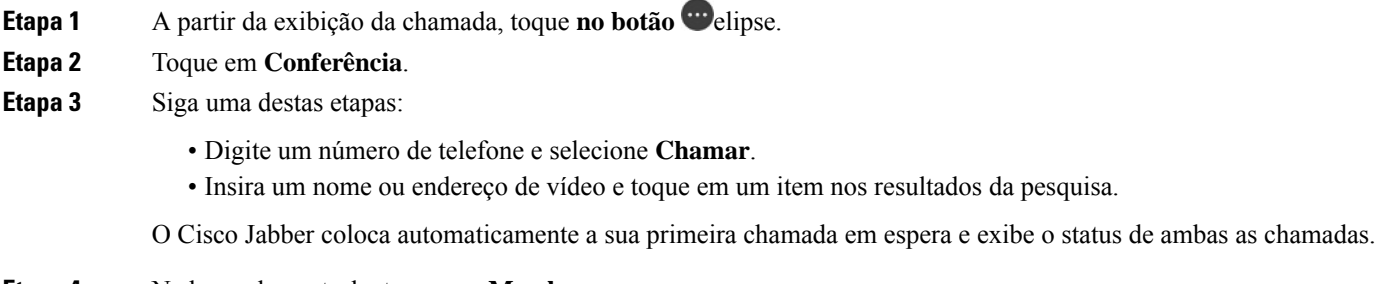

**Etapa 4** Na barra de controle, toque em **Mesclar**.

# **Colocar chamadas em espera e retomar chamadas no Android**

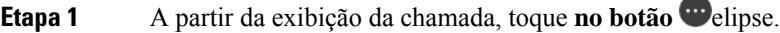

- **Etapa 2** Toque em **Colocar em espera**.
- **Etapa 3** Para retomar a chamada, toque em **Retomar**.

# **Alternar entre chamadas no Android**

Quando você está conectado a duas chamadas pela Internet, apenas uma chamada fica ativa por vez, enquanto a outra é colocada automaticamente em espera.

Toque na barra vermelha para alternar entre as duas chamadas.

## **Transferir uma chamada para Android**

- **Etapa 1** A partir da exibição da chamada, toque no botão elipse.
- **Etapa 2** Toque em **Transferir**.
- **Etapa 3** Siga uma destas etapas:
	- a) Digite um número de telefone e selecione **Chamar**.
	- b) Insira um nome ou endereço de vídeo e toque em um item nos resultados da pesquisa.

## **Desvio de chamada**

Se você for ficar longe da sua mesa, mas não quer perder uma chamada importante, você pode encaminhar suas chamadas para outro número de telefone ou correio de voz.

### **Encaminhar chamadas no Windows**

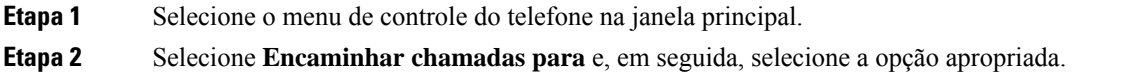

### **Encaminhar chamadas no Mac**

- **Etapa 1** Selecione **Chamadas** > **de Preferências do** > **Jabber**. **Etapa 2** Selecione **Encaminhamento de chamadas**. **Etapa 3** Na seção Desviar as **chamadas para** , execute uma destas opções: • Selecione **Mais (+)** e adicione um novo número na lista disponível.
	- Insira um número de telefone, incluindo códigos de país e de área.

### **Encaminhar chamadas no iPhone e iPad**

- **Etapa 1** Vá para **Definições** > **de desvio de chamada** > **de** chamada.
- **Etapa 2** Selecione uma destas opções:
	- Não encaminhar chamadas
	- Correio de voz
	- Móvel
	- Página inicial

• Personalizar—Introduza o número (com códigos de país e de área) para encaminhar chamadas para um número alternativo.

### **Encaminhar chamadas no Android**

- **Etapa 1** Vá para **Definições** > **de desvio de chamada** > **de** chamada.
- **Etapa 2** Selecione uma destas opções:
	- Desativar o encaminhamento de chamadas
	- Correio de voz
	- Móvel
	- Página inicial
	- Adicionar um número introduza o URI ou o número de telefone (com códigos de país e de área) para encaminhar chamadas para um número alternativo.

#### **Tópicos relacionados**

Chamada URI SIP, na página 4

## **Controlar câmeras remotas**

Se você ligar a uma unidade ou pessoa que tenha um dispositivo com uma câmara controlável, você pode controlar a câmera remota para ter uma melhor visão durante a chamada de vídeo. Se você ligar para uma ponte da Cisco, você pode escolher o layout do vídeo que aparece na sua chamada de conferência.

### **Controlar câmeras remotas no Windows**

#### **Antes de Iniciar**

Certifique-se de que o sistema que você está chamando suporta o controle de câmera remota (FECC). Para obter mais informações, consulte a documentação de cada dispositivo.

O administrador da videoconferência deve ativar esse recurso.

Você também precisa estar no modo softphone, o que significa que você selecionou **Usar meu computador para chamadas** na janela do hub.

**Etapa 1** Após ter iniciado uma chamada de vídeo, selecione o ícone **Mostrar controle de câmera remota**.

- **Etapa 2** Selecione uma dessas opções:
	- Para direcionar chamadas para dispositivos, use os controles para mover para a esquerda ou direita, levantar ou abaixar e ampliar ou reduzir a câmera.
	- Para chamadas para pontes, use os controles para selecionar o layout de conferência que você deseja utilizar.
	- Use os seguintes atalhos de teclado para controlar a câmera manualmente.

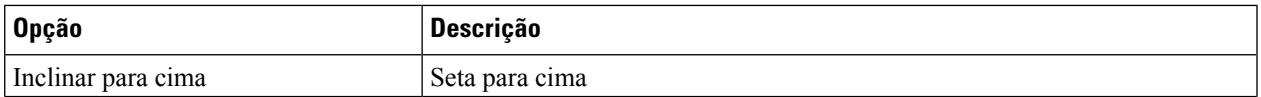

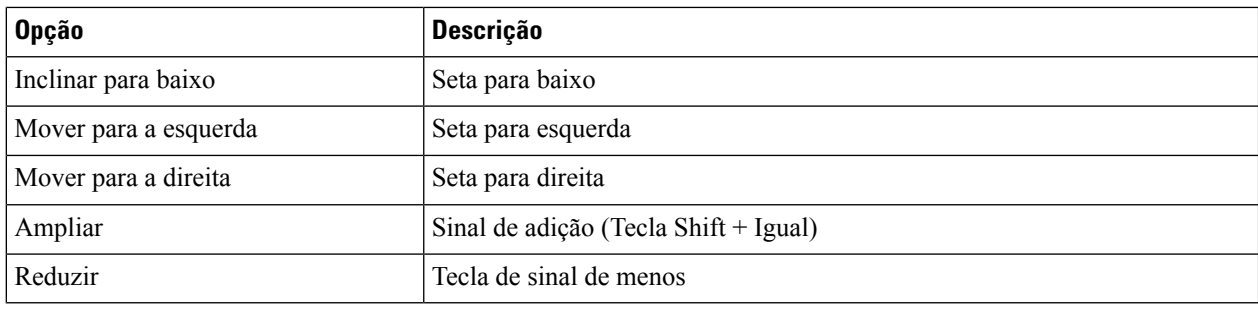

### **Controlar câmeras remotas no Mac**

#### **Antes de Iniciar**

Certifique-se de que o sistema que você está chamando suporta o controle de câmera remota (FECC). Para obter mais informações, consulte a documentação de cada dispositivo.

O administrador da videoconferência deve ativar esse recurso.

**Etapa 1** Após ter iniciado uma chamada de vídeo, selecione o ícone **Mostrar controle de câmera remota**.

- **Etapa 2** Selecione uma dessas opções:
	- Para direcionar chamadas para dispositivos, use os controles para mover para a esquerda ou direita, levantar ou abaixar e ampliar ou reduzir a câmera.
	- Para chamadas para pontes, use os controles para selecionar o layout de conferência que você deseja utilizar.
	- Use os seguintes atalhos de teclado para controlar a câmera manualmente.

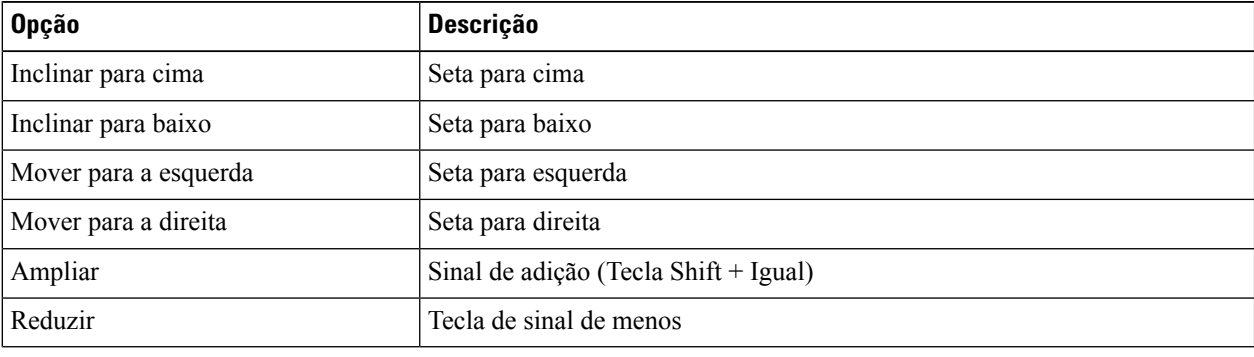

### **Controlar câmeras remotas no iPhone e iPad**

#### **Antes de Iniciar**

Certifique-se de que o sistema que você está chamando suporta o controle de câmera remota (FECC). Para obter mais informações, consulte a documentação de cada dispositivo.

O administrador da videoconferência deve ativar esse recurso.

**Etapa 1** Após ter iniciado uma chamada de vídeo, selecione o ícone **Mostrar controle de câmera remota**.

- **Etapa 2** Selecione uma dessas opções:
	- Para direcionar chamadas para dispositivos, use os controles para mover para a esquerda ou direita, levantar ou abaixar e ampliar ou reduzir a câmera.
	- Para chamadas para pontes, use os controles para selecionar o layout de conferência que você deseja utilizar.
	- Use os seguintes atalhos de teclado para controlar a câmera manualmente.

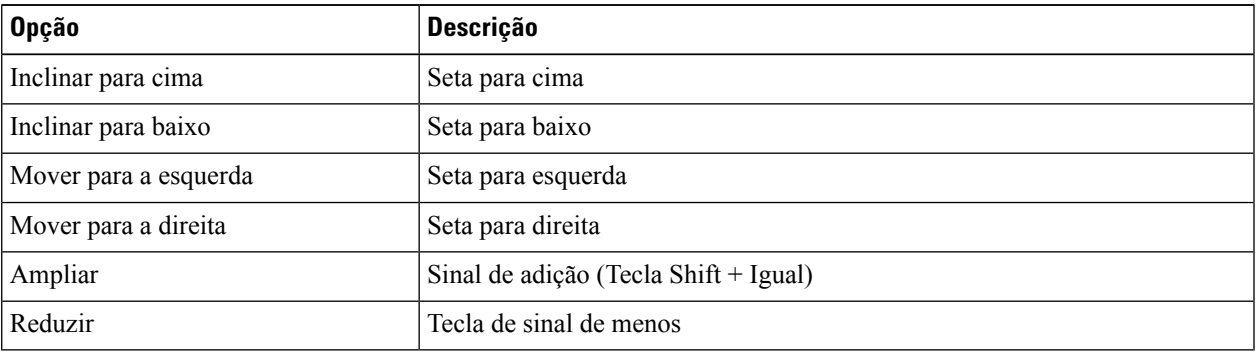

### **Controlar câmeras remotas no Android**

#### **Antes de Iniciar**

Certifique-se de que o sistema que você está chamando suporta o controle de câmera remota (FECC). Para obter mais informações, consulte a documentação de cada dispositivo.

O administrador da videoconferência deve ativar esse recurso.

**Etapa 1** Após ter iniciado uma chamada de vídeo, selecione o ícone **Mostrar controle de câmera remota**.

- **Etapa 2** Selecione uma dessas opções:
	- Para direcionar chamadas para dispositivos, use os controles para mover para a esquerda ou direita, levantar ou abaixar e ampliar ou reduzir a câmera.
	- Para chamadas para pontes, use os controles para selecionar o layout de conferência que você deseja utilizar.
	- Use os seguintes atalhos de teclado para controlar a câmera manualmente.

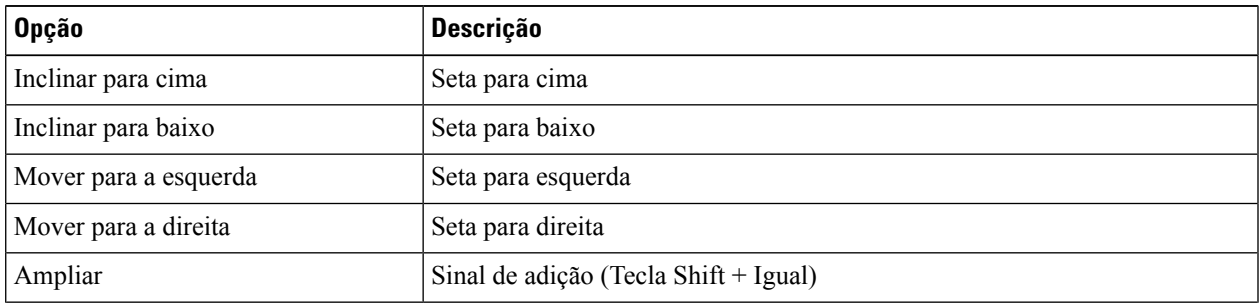

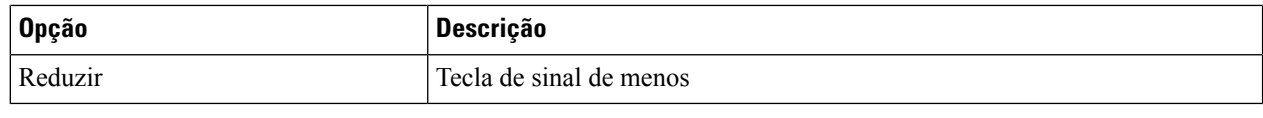

# **Controlar gravação de chamada**

Nas instalações do Jabber configuradas com este recurso, você pode iniciar e interromper a gravação de uma chamada do Cisco Jabber.

Dependendo da configuração do Jabber, é possível gravar chamadas entre si e outro usuário. Qualquer uma das duas pessoas pode iniciar e interromper a gravação. Após o término da chamada, um de vocês receberá um e-mail contendo um link para baixar a gravação.

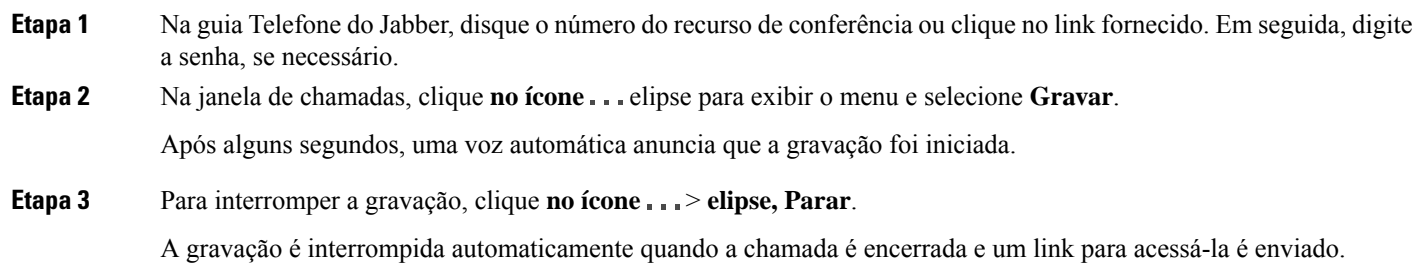

# **Mostrar estatísticas de chamadas no Android**

**Etapa 1** A partir da exibição da chamada, toque **no botão** elipse.

**Etapa 2** Toque em **Estatísticas de chamadas**.

### Sobre a tradução

A Cisco pode fornecer traduções no idioma local deste conteúdo em alguns locais. Observe que essas traduções são fornecidas apenas para fins informativos e, se houver alguma inconsistência, a versão em inglês deste conteúdo prevalecerá.